# **2024 SSLC IT MODEL PRACTICAL EXAMINATION QUESTIONS & SAMPLE QUESTIONS WITH ANSWERS**

### **Prepared By**

**NISHAD N M Mubarak HSS Thalassery Ph: 9446905427 Mail ID : shifana1sherin@gmail.com**

**NISHAD N M, MUBARAK HSS Thalassery Email : shifana1sherin@gmail.com Mob: 9446905427 1**

## **GROUP-I INKSCAPE (Model)**

# **Activity 1**

Open the file **badge, svg** given in the Exam documents folder in Home in Inkscape software and create a design of a badge as shown in the model given below.

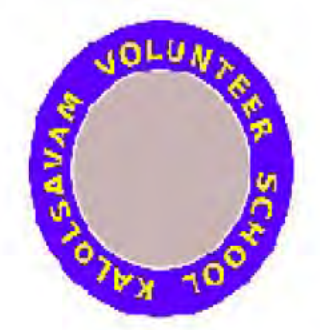

#### Hint:

- . Make another circle in the middle of the circle. Adjust its size.
- Type the text and arrange it according to the circle in the middle.

Export the image as png file to the Exam10 folder in Home with your RegisterNumber Questionnumber as the filename.

\* Application – Graphics – Inkscape Vector Graphics Editor

- \* File Document properties Click on show Page border Close the window
- \* Click on Circle tool Draw a Circle Change the colour (Blue)– Take a
- Duplicate Change the colour (Gray) Arrange the Duplicate Circle
- \* Click on Text tool (A) Type the text "SCHOOL KALOLSAVAM

VOLUNTEER" - Change the colour - Text - Text and Font - Bold - Apply - Close

- \* Select the Text and small circle (Gray) using Shift key Text Put on path -**Arrange as Question**
- \* Select all Object Group
- \* File Export as PNG Export as Select the Folder Type the File name (Register Number Question No)– Save – Export

Create an image in Inkscape software as shown in the model.

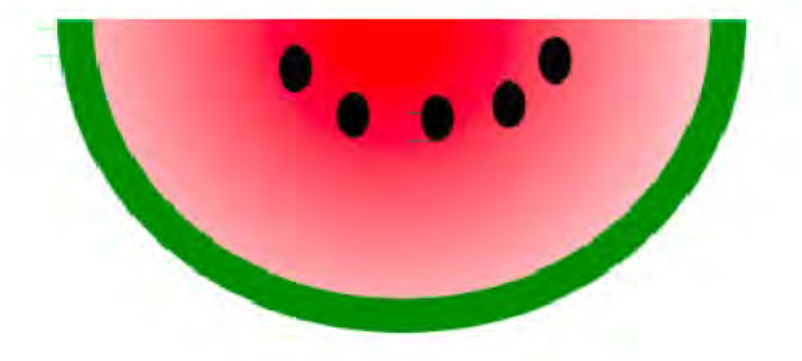

• Group the entire image.

Save the image as svg file in the Exam10 folder in Home with your RegisterNumber QuestionNumber as the filename.

- \* Application Graphics Inkscape Vector Graphics Editor
- \* File Document properties Click on show Page border Close the window
- \* Click on Circle tool Draw a Semi Circle Change the colour(Green) Take

Duplicate and Change the colour (Red) – Arrange as Question

- \* Select the Red Colour Circle Object Fill and Stroke Radial gradient -
- Change the colour to Light Red in Outer side of the Circle
- \* Click on Circle tool Draw a small Black Circle Take Duplicates and arrange as Question
- \* Select all Object Group
- \* File Save Select the Folder Type the File name (Register Number Question No)-Save

Create an image in Inkscape software as shown in the model.

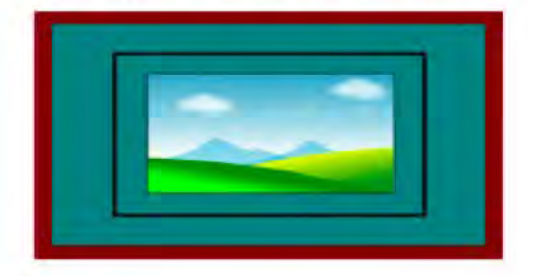

#### Hint:-

- · Create a frame.
- . Include the image scenery.png given in the Images10 folder in Home.
- Group the entire image.

Save the image as svg file in the Exam10 folder in Home with your RegisterNumber QuestionNumber as the filename.

- \* Application Graphics Inkscape Vector Graphics Editor
- \* File Document properties Click on show Page border Close the window
- \* Click on Rectangle tool Draw a Rectangle Select a colour(Gray)
- \* Select the rectangle Object Fill and Stroke Click on Stroke Paint Click on Flat Colour – Select the Colour (Brown) - Stroke style – Change the size as 2
- 
- \* Select the rectangle Take Duplicate Resize the rectangle
- \* File Import Home Images 10 Select the image scenery.png Ok Adjust as Question
- \* Select all Object Group
- \* File Save Select the Folder Type the File name (Register Number\_Question  $No) - Save$

### Activity 4

Create an image in Inkscape software as shown in the model.

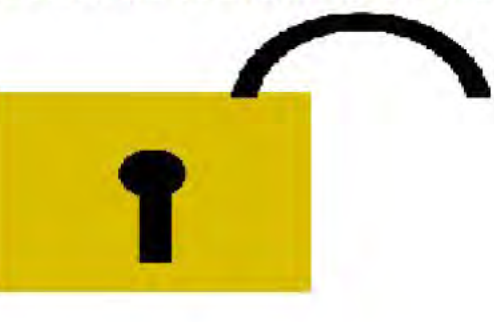

. Group the entire image.

Save the image as svg file in the Exam10 folder in Home with your RegisterNumber\_QuestionNumber as the filename.

- \* Application Graphics Inkscape Vector Graphics Editor
- \* File Document properties Click on show Page border Close the window
- \* Click on Rectangle tool Draw a Rectangle Select a colour
- \* Click on Rectangle tool Draw a Rectangle Vertically (Black)
- \* Click on Circle tool Draw a small Circle (Black) Set as Question Grouping both rectangles
- \* Click on Circle tool Draw a Circle Change the colour (Black) Take a Duplicate – Change the colour – Resize the Duplicate Circle pressing Ctrl & Shift key – Select both Circles – Path – Difference
- \* Click on Rectangle tool Draw a rectangle on the Circle for cutting Select the rectangle and Circle - Path – Difference – Arrange as like Question
- \* Select all Object Group
- \* File Save Select the Folder Type the File name (Register Number\_Question  $No) - Save$

Create a sticker in Inkscape software as shown in the model.

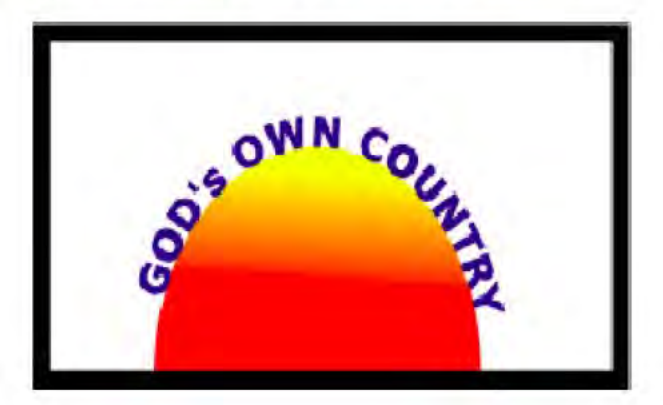

#### Hint:-

Add the text GOD'S OWN COUNTRY to the image as shown in the model.

Save the image as an svg file in the Exam10 folder in Home with your RegisterNumber QuestionNumber as the filename.

- \* Application Graphics Inkscape Vector Graphics Editor
- \* File Document properties Click on show Page border Close the window
- \* Click on Rectangle tool Draw a Rectangle Object Fill and Stroke Close the
- Fill Colour Click on Stroke Paint Click on Flat Colour Select the Colour
- (Black) Stroke style Change the size as 3
- \* Click on Circle tool Draw a Semi Circle (Yellow) Object Fill and Stroke
	- Radial gradient Change the colour to Red in Outer side of the Circle
- \* Click on Text tool (A) Type the text "GODS' OWN COUNTRY" Change the colour - Text - Text and Font - Bold - Apply - Close
- \* Select the Semi circle and Text using Shift key - Text Put on path Arrange as like in the Question
- \* Select all Object Group
- \* File Save Select the Folder Type the File name (Register Number\_Question  $No) - Save$

Open the file road bg.svg given in Exam documents folder in Home in Inkscape sofware and complete the image as shown below.

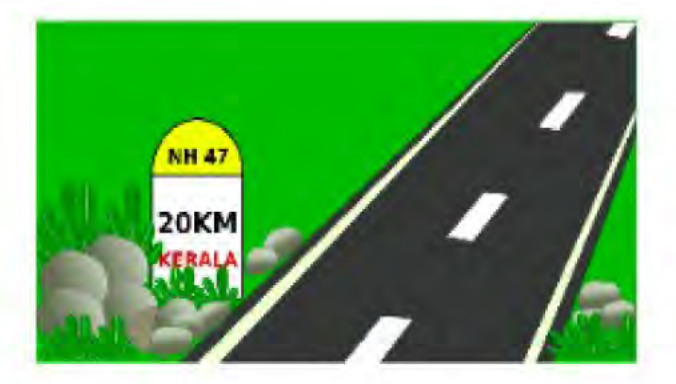

Hint: Arrange the milestone behind the bushes as shown in the model.

Save the image as an svg file in the Exam10 folder in Home with your RegisterNumber QuestionNumber as the filename.

- **\* Application Graphics Inkscape Vector Graphics Editor**
- **\* File Document properties Click on show Page border Close the window**
- **\* File Import Home Exam documents Select the image road\_bg.png Ok**
- **\* Click on Rectangle tool Draw a Rectangle Object Fill and Stroke Close the Fill Colour - Click on Stroke Paint – Click on Flat Colour – Select the Colour ( Black) - Stroke style – Change the size as 2**
- **\* Click on Circle tool Draw a Semi Circle (Yellow) Object Fill and Stroke – Click on Stroke Paint – Click on Flat Colour – Select the Colour ( Black) - Stroke style – Change the size as 2**
- **\* Click on Text tool (A) Type the texts Change the colours Arrange them**

**\* Select the Circle and Rectangle Using Shift Key - Object – Group**

- **\* Set as Mile Stone Image like Question**
- **\* Select all Object Group**

ishap 1

**\* File – Save – Select the Folder – Type the File name (Register Number\_Question No) – Save**

### **SAMPLE QUESTIONS (INKSCAPE)**

## **Activity 1**

Prepare an image in Inkscape software as shown in the model.

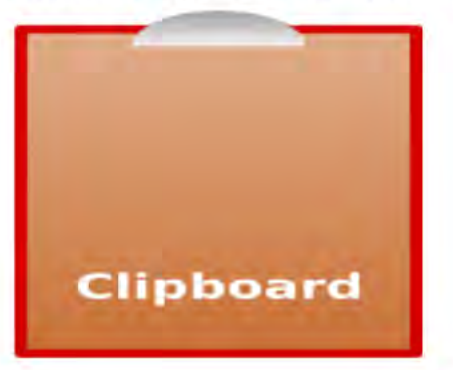

#### Hint:-

- Give gradient background colour to the clipboard.
- Group the entire image.

Save the prepared image as svg file in the Exam10 folder in Home with your RegisterNumber\_QuestionNumber as the filename.

\* Application – Graphics – Inkscape Vector Graphics Editor

- \* File Document properties Click on show Page border Close the window
- \* Click on Rectangle tool Draw a Rectangle Object Fill and Stroke - Click on Stroke Paint - Click on Flat Colour - Select the Colour (Red) - Stroke style -**Change the size as 2**
- \* Select the rectangle Object Fill and Stroke Linear gradient Select a Dark on Bottom of the rectangle and light colour on the top of the rectangle - Adjust the Gradient like as Question
- \* Click on Circle tool Draw a Semi Circle Object Fill and Stroke Stroke Paint – No paint – Fill - Linear gradient – Select a Dark on Top of the rectangle and light colour on the Bottom of the Circle - Adjust the Gradient like as Question Arrange the clip on the board
- \* Click on Text tool (A) Type the text "Clipboard" Change the colour Text Text and Font -Bold - Apply - Close

\* Select all - Object – Group

\* File – Save – Select the Folder – Type the File name (Register Number Question  $No) - Save$ 

8

Prepare an image of a tea cup in Inkscape software as shown in the model.

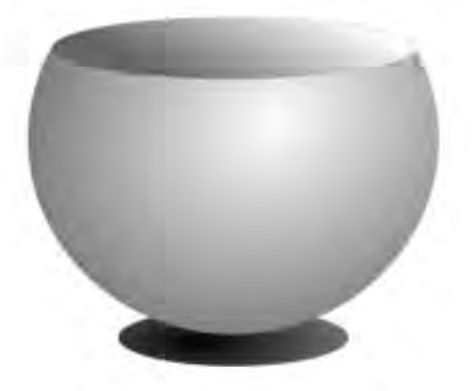

• Group the entire image...

Export the prepared image as **png file** to the Exam10 folder in Home with your RegisterNumber Questionnumber as the filename.

\* Application – Graphics – Inkscape Vector Graphics Editor

- \* File Document properties Click on show Page border Close the window
- \* Click on Circle tool Draw a Circle (Gray) Object Fill and Stroke Radial gradient - Change the colour to White in the Centre of Circle and adjust the gradient
- \* Click on Circle tool Draw a Circle on the top of the circle adjust the circle for cutting – Select both circles using Shift key – Path – Difference
- \* Click on Circle tool Draw a Oval shape Circle on the top of the circle Object - Fill and Stroke - linear gradient- Adjust the gradient Colour Dark Gray and **White**
- \* Click on Circle tool Draw a small Circle as stand Select the Stand Object -**Lower to bottom**
- \* Select all Object Group

\* File – Export as PNG – Export as – Select the Folder – Type the File name (Register Number Question No)– Save – Export

Prepare the image of an entrance arch in Inkscape software as shown in the model.

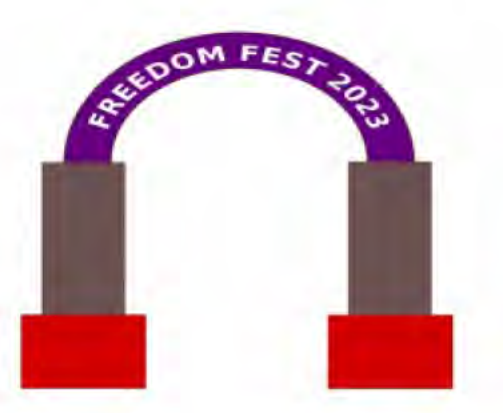

Arrange the text FREEDOM FEST 2023 in curve as shown in the image.

Save the prepared image as an svg file in the Exam10 folder in Home with your RegisterNumber\_QuestionNumber as the filename.

- \* Application Graphics Inkscape Vector Graphics Editor
- \* File Document properties Click on show Page border Close the window
- \* Click on Circle tool Draw a semi Circle Select the colour take a Duplicate -Change the colour – Resize the Duplicate Circle pressing Ctrl and Shift key -Take a Duplicate of Small circle and Set it out Side of the Big circle
- \* Click on Text tool (A) Type the text "FREEDOM FEST 2023" Change the colour - Text - Text and Font - Bold - Apply - Close
- \* Select the Duplicate circle and Text using Shift key Text Put on path
- \* Select the Semi circle Object Fill and Stroke Click on No paint arrange text on the like as question
- \* Click on Rectangle tool Draw a rectangle (Gray) Take Duplicate Arrange **like as Question**
- \* Click on Rectangle tool Draw a rectangle (Red) Take Duplicate Arrange **like as Question**
- \* Select all Object Group
- \* File Save Select the Folder Type the File name (Register Number Question  $No) - Save$

# **QGIS** (Model)

## **Activity 1**

A resource map named LocalMap.ggs is given in the OGIS Projects folder in Exam documents in Home. Open this file in QGIS Desktop software and do the following activities.

- . Open the **Attribute table** of the **House** layer in the resource map and display the details of houses it contains.
- . Take a screenshot and save it in Exam10 folder in Home with your RegisterNumber OuestionNumber as the filename.

#### Hint:-

Press the Print Screen key on the keyboard to take a screenshot. Then copy the Screenshot file from the Pictures folder and paste it into the Exam10 folder in Home. Rename the file as instructed.

- \* Application Education QGIS Desktop Ok
- \* Project Open Home Exam documents Qgis project LocalMap.qgs
- \* Right click on the House layer –Open Attribute table –Place it nearest to the Map
- \* Take Screenshot (PrtSc Key) Home Pictures Right Click on screenshot-

Copy – Home – Exam 10 – Right click Paste - Right on the Screenshot – Rename

## **Activity 2**

A resource map named LocalMap.qgs is given in the QGIS Projects folder in Exam documents in Home. Open this file in QGIS Desktop software and do the following activities.

- · Create a layer named School. (Layer Type: Point, Attributes: Name, Code)
- . Select this layer and mark a school on the map. (id - 1, Name - GLPS, Code - 98765)

Save the resource map using the option **Project**  $\rightarrow$  **Save As..** in the Exam10 folder in Home with your RegisterNumber QuestionNumber as the filename.

- \* Application Education OGIS Desktop Ok
- \* Project Open Home Exam documents Ogis project LocalMap.qgs
- \* Layer Create layer New Shapefile Layer Click on Point Type the New
- Attribute name = Name and Type = Text Data Click on Add to attributes
- \* Type the New Attribute name = Code and Type = Whole number Click on Add to attributes  $-$  Ok
- \* Save as Laver Type the file name = School
- \* Click on Toggle editing tool Clock on Add features Click on Map-Type ID =
	- 1, Name = GLPS, Code = 98765
- \* Project Save as layer Home Exam 10 Type the File name (Register
	- **Number Question No) Save**

A resource map named LocalMap.ggs is given in the QGIS Projects folder in Exam documents in Home. Open this file in QGIS Desktop software and do the following activities.

- . Show the laver MainRoad in the resource map.
- . Change the River colour to blue.

Save the resource map as an image file in the Exam10 folder in Home with your RegisterNumber QuestionNumber as the filename.

#### Hint:-

To save as an image file, use the option **Project**  $\rightarrow$  **Save as Image from** the menu bar in the OGIS software.

- \* Application Education QGIS Desktop Ok
- \* Project Open Home Exam documents Qgis project LocalMap.qgs
- \* Click on Main Road layer for show the Main road layer
- \* Double Click on River layer Change the Colour (Blue)
- \* Project Save as image Home Exam 10 Type the File name (Register

**Number Question No) - Save** 

### **SAMPLE QUESTIONS (QGIS)**

## **Activity 1**

A resource map **LocalMap.qqs** is given in the QGIS Projects folder in Exam\_documents in Home. Open this file in QGIS Desktop software and do the following activities.

- . Display the layer MainRoad on the resource map.
- Change the colour given to **MainRoad** to **black**.

Save the resource map as an image file in the Exam10 folder in Home with your RegisterNumber QuestionNumber as the filename.

#### Hint:-

FR

To save as an image file, use the option **Project**  $\rightarrow$  **Save as Image** from the menu bar in the OGIS software.

- \* Application Education QGIS Desktop Ok
- \* Project Open Home Exam documents Qgis project LocalMap.qgs
- \* Click on Main Road layer for show the Main road layer
- \* Double Click on Main road layer Change the Colour (Black)
- \* Project Save as image Home Exam 10 Type the File name (Register **Number\_Question No) - Save**

A resource map Mapdata.qqs is provided in the QGIS Projects folder in Exam\_documents in Home. Open this file in QGIS Desktop software and do the following activities

. Create a layer named House. (Layer Type: Point, Attributes: Owner, Number.) Select this layer and mark a **house** on the map.

(id - 1, Owner - Krishnan, Number - 666)

- . Display the layer Road in the resource map.
- . Change the colour given to Road to Black.

Save the resource map in the Exam10 folder in Home with your RegisterNumber QuestionNumber as filename.

\* Application - Education - OGIS Desktop - Ok

- \* Project Open Home Exam documents Qgis project Mapdata.qgs
- \* Laver Create laver New Shapefile Laver Click on Point Type the New
- Attribute name = Owner and Type = Text Data Click on Add to attributes
- \* Type the New Attribute name = Number and Type = Whole number Click on **Add to attributes - Ok**
- \* Save as Laver Type the file name = School
- \* Click on Toggle editing tool Clock on Add features Click on Map- Type ID =
- 1, Owner = Krishnan, Number =  $666$
- \* Click on Road layer for show the road layer
- \* Double Click on road laver Change the Colour (Black)
- \* Project Save as layer Home Exam 10 Type the File name (Register

**Number\_Question No) - Save** 

## **SUNCLOCK (Model)**

# **Activity 1**

Open the SunClock software and do the following activities.

- . Display the time zone map on the Sunclock software.
- . Show the longitudinal line and the main latitudinal lines.
- Remove the separation of day and night completely.
- . Take a screenshot of it and save it in the Exam10 folder in Home with your RegisterNumber QuestionNumber as the filename.

(Press the **Print Screen key** on the keyboard to take a screenshot. Copy the screenshot file from the Pictures folder and paste it into the Exam10 folder in Home. Rename the file as instructed.)

\* Application – Education – Sunclock – Maximise the window – Click on Window and get a tool Bar

\* Click on "!" for Display the time line map

\* Click on "M" for display the longitude

\* Click on "T" for display the Latitude

\* Click on "N" for Removing the separation of day and night

\* Take Screenshot (PrtSc Key) - Home - Pictures - Right Click - Copy - Home -

Exam 10 - Right click Paste - Right Click on the Screenshot - Rename

### **Activity 2**

Display the position of the sun and moon from any city in India on 21<sup>st</sup> December 2024 with the help of SunClock software. Take a screenshot and save it in the Exam10 folder in Home with your RegisterNumber QuestionNumber as the filename.

#### Hint:

- Display the time zone map on the Sunclock software and select any Indian city.
- . Make suitable changes in the progress value and adjust the date.
- Show the sun and moon on the map.
- . Display the main latitudinal lines.

(Press the Print Screen key on the keyboard to take a screenshot. Copy the screenshot file from the Pictures folder and paste it into the Exam10 folder in Home. Rename the file as instructed.)

- **\* Application Education Sunclock Maximise the window Click on Window and get a tool Bar**
- **\* Click on "!" for Display the time line map**
- **\* Click on "U" for display the Cities Click on an Indian City**
- **\* Click on "T" for display the Latitude**
- **\* Click on "Y" for display the Son and Moon**
- **\* Click on "G" and progress value = 30 days Click on "A" for forward Click on**
- **"B" for backward for December**

ishap 1

- **\* Click on "G" and progress value = a day Click on "A" for forward Click on "B" for backward for 21**
- **\* Take Screenshot (PrtSc Key) Home Pictures Right Click Copy Home –**

 **Exam 10 – Right click Paste - Right Click on the Screenshot – Rename**

### **SAMPLE QUESTIONS (SUNCLOCK)**

### **Activity 1**

Find the sunset time in New Delhi on 2023 November 12 with the help of Sunclock software. Take a screenshot of it and save it in the Exam10 folder in Home with your RegisterNumber, QuestionNumber as the filename.

#### Hint:

- . Display the time zone map on the Sunclock software and select the location.
- Make suitable changes in the **Progress Value** and adjust the date and time.
- . Run the animation and find the time when the day turns to dark over New Delhi, Take a screenshot of it.

(Press the Print Screen key on the keyboard to take a screenshot. Copy the screenshot file from the Pictures folder and paste it into the Exam10 folder in Home. Rename the file as instructed.)

- \* Application Education Sunclock Maximise the window Click on Window and get a tool Bar
- \* Click on "!" for Display the time line map
- \* Click on "U" for display the Cities Click on an Indian City
- \* Click on "T" for display the Latitude
- \* Click on "Y" for display the Son and Moon
- \* Click on "G" and progress value = 30 days Click on "A" for forward Click on "B" for backward for Year
- \* Click on "G" and progress value = 30 days Click on "A" for forward Click on "B" for backward for Year for Month
- \* Click on "G" and progress value = a day Click on "A" for forward Click on "B" for backward for Day
- \* Click on "G" and progress value = 1 Minutes Click on "O" for Animation on –
- Click on ""for play the animation Click on ""for Stop the animation -
- \* Take Screenshot (PrtSc Key) Home Pictures Right Click Copy Home –
- Exam 10 Right click Paste Right Click on the Screenshot Rename

Open the SunClock software and do the following activities.

- . Display the time zone map on the Sunclock software.
- Display the longitudinal lines and main latitudinal lines.
- Set the date as 2024 September 21.
- Display the sun and the moon
- . Take a screenshot of it and save it in the Exam10 folder in Home with your RegisterNumber OuestionNumber as the filename.

(Press the Print Screen key on the keyboard to take a screenshot. Copy the screenshot file from the Pictures folder and paste it into the Exam10 folder in Home. Rename the file as instructed.)

- \* Application Education Sunclock Maximise the window Click on Window and get a tool Bar
- \* Click on "!" for Display the time line map

\* Click on "M" for display the Longitude

- \* Click on "T" for display the Latitude
- \* Click on "Y" for display the Son and Moon
- \* Click on "G" and progress value = 30 days Click on "A" for forward Click on "B" for backward for Month
- \* Click on "G" and progress value = a day Click on "A" for forward Click on "B" for backward for Day
- \* Take Screenshot (PrtSc Key) Home Pictures Right Click Copy Home -
- Exam 10 Right click Paste Right Click on the Screenshot Rename

## **GROUP-II STYLES (Model)**

## **Activity 1**

An article on schoolwiki is given in Exam documents folder in Home with the file name Wiki.ott. Open this file in LibreOffice Writer and create a new heading style with name **Schoolwiki** for all subheadings with the following attributes.

The new style Schoolwiki is to be created n the **Heading 2** of the Heading section

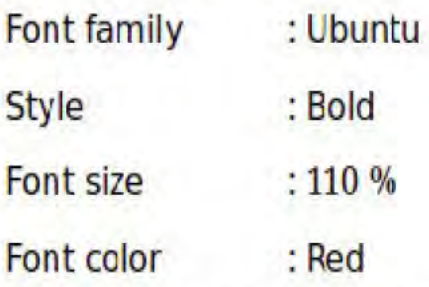

Apply this new style for all subheadings. (All subheadings are green in colour.) Save this modified file in Exam10 folder in Home with vour RegisterNumber QuestionNumber as its filename.

\* Home – Exam documents - Wiki.ott – Open

\* Side bar setting (Right side of the window) – Styles – Right Click on Heading 2 – **New** 

\* Click on Organizer – Type the style name (Schoolwiki)

\* Click on Font - Font family = Ubuntu, Size = 110%, Style = Bold

\* Click on Font effect- Font colour = Red - Apply - Ok

\* Select All subheadings Using Control key - Click on the left side of Heading 2( $\blacktriangleright$ )

- Double Click on New style (School wiki)

\* File – Save as - Home – Exam 10 - Type the File name (Register

**Number Question No) - Save** 

An article on Linux operating system is given in Exam documents folder in Home with the file name Linux.ott.

Open this file in LibreOffice Writer and create a new heading style Linux for all subheadings with the following attributes

The new style Linux is to be created n the **Heading 1** of the Heading section

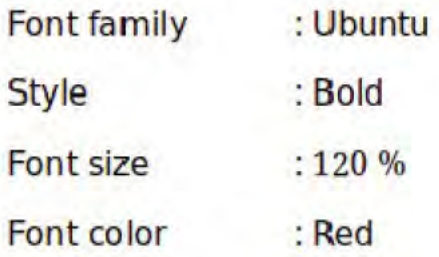

Apply the new style for all subheadings. (Subheadings are blue in colour)

Save the modified in Exam10 folder in Home file with vour RegisterNumber OuestionNumber as its filename.

\* Home – Exam documents -Linux.ott – Open

\* Side bar setting (Right side of the window) – Styles – Right Click on Heading 1 – **New** 

\* Click on Organizer – Type the style name (Linux)

\* Click on Font - Font family = Ubuntu, Size = 120%, Style = Bold

\* Click on Font effect- Font colour = Red - Apply - Ok

\* Select All subheadings Using Control key - Click on the left side of Heading 1( $\blacktriangleright$ )

- Double Click on New style (Linux)

\* File – Save as - Home – Exam 10 - Type the File name (Register

**Number\_Question No) - Save** 

An article on famous scientists is given in the file Scientist.ott in Exam documents folder in Home. Two styles with names Scientist, Style 24 are included in file, where the Scientist is in the Heading 1 style section and the Style 24 is in the **Default** style section.

Open this file in LibreOffice Writer and do the following activities.

Apply the style Scientist to all subheadings (Subheadings are blue in colour), and the style Style 24 to all paragraphs.

Save this modified file in Exam10 folder  $\mathsf{in}$ Home with your RegisterNumber QuestionNumber as its filename.

\* Home – Exam documents -Scientist.ott – Open

\* Select the all Subheadings - Side bar setting (Right side of the window) – Styles –

Click on the icon of  $(\triangleright)$  heading 1 - Double click on Scientist

\* Select the all paragraphs – Styles – Double click on Style 24

\* File – Save as - Home – Exam 10 - Type the File name (Register

**Number Question No) – Save** 

**Activity 4** 

An article on Theyyam, a ritual art of Kerala, is given in Exam documents folder in Home with the file name Theyyam.ott. Open this file in LibreOffice Writer and apply the style Heading 2 for all sub headings. (Sub headings are red in colour.)

Then modify the style Heading 2 according to the given instructions.

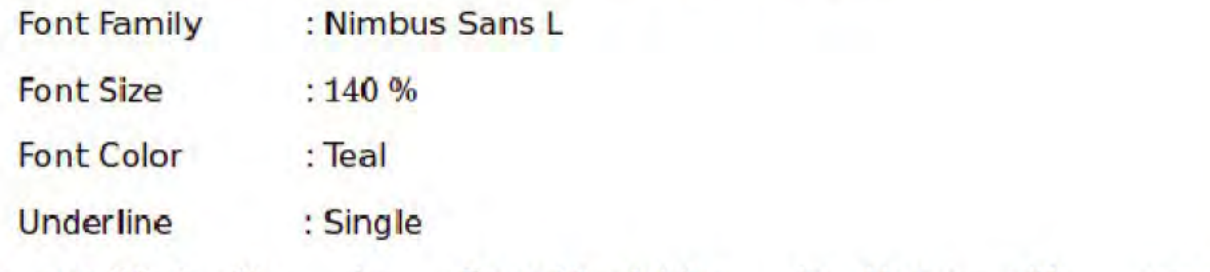

Save this modified file  $\mathsf{in}$ Exam10 folder in Home with vour RegisterNumber\_QuestionNumber as its filename.

\* Home – Exam documents - Theyyam.ott – Open

\* Side bar setting ( Right side of the window) – Styles – Right Click on Heading 1 – **Modify** 

\* Click on Font - Font family = Nimbus Sans L, Size = 140%, Style = Bold

\* Click on Font effect- Font colour = Teal, Underlining = Single - Apply - Ok

\* Select All subheadings Using Control key - Double Click on Heading 2

12555 \* File – Save as - Home – Exam 10 - Type the File name (Register

**Number Question No) - Save** 

#### **SAMPLE QUESTIONS (STYLES)**

### **Activity 1**

An article on the milestones of ISRO is given in Exam\_documents folder in Home with the file name Mission\_ISRO.ott. Open this file in LibreOffice Writer and prepare a new heading style with name ISRO by giving the following attributes. (Create the new style in Heading 1 style of the Heading section)

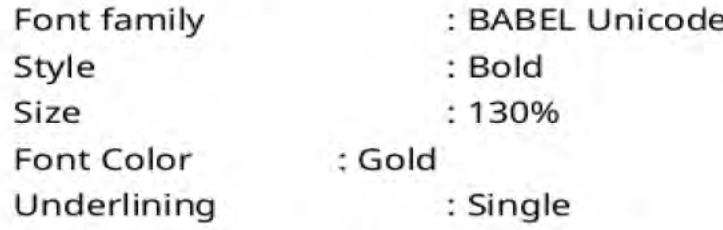

Apply this new style to all the sub headings. (Sub headings are green in colour)

Save this modified file in Exam10 folder in Home with your RegisterNumber\_QuestionNumber as the filename.

\* Home – Exam documents -Linux.ott – Open

\* Side bar setting (Right side of the window) – Styles – Right Click on Heading 1 – **New** 

\* Click on Organizer – Type the style name (Linux)

\* Click on Font - Font family = Babel Unicode, Size = 130%, Style = Bold

\* Click on Font effect- Font colour = Red, Underlining - Apply - Ok

\* Select All subheadings Using Control key - Click on the left side of Heading 1( $\blacktriangleright$ )

- Double Click on New style (Linux)

\* File – Save as - Home – Exam 10 - Type the File name (Register **Number Question No) – Save** 

A magazine prepared by some students is given in Exam\_documents folder in Home with the file name Magazine.ott. Open this file in LibreOffice Writer and apply the style **Heading 1** to all headings in all pages. (Headings are red in colour).

Then make the following changes in **Heading 1.** 

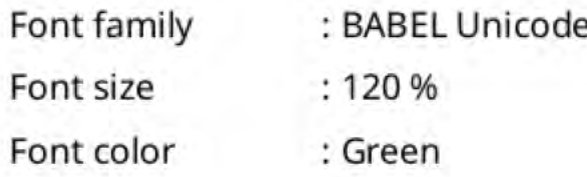

Home with your Save the modified file  $in$ Exam10 folder in RegisterNumber QuestionNumber as the filename.

\* Home – Exam documents - Magazine.ott – Open

\* Side bar setting (Right side of the window) – Styles – Right Click on Heading 1 – **Modify** 

\* Click on Font - Font family = BABEL Unicode, Size = 120%

\* Click on Font effect- Font colour = Green - Apply - Ok

\* Select All subheadings Using Control key- Double Click on Heading 1

\* File - Save as - Home - Exam 10 - Type the File name (Register

**Number\_Question No) - Save** 

102

## **INDEX AND TABLE (Model)**

### **Activity 1**

An article on inert gases is given in the Exam documents folder in Home with the file name Noble gases.ott. Open this file in LibreOffice Writer and create a table of contents for the article using the Table of Contents and Index technique.

Hints:-

- . Apply the style **Heading 1** for the main heading The noble gases.
- Apply the style **Heading** 2 for subheadings (Subheadings are red in colour).
- . Include the table of contents in the first page itself.

Save the modified article  $in$ Exam10 folder in Home with **your** RegisterNumber QuestionNumber as the filename.

- \* Home Exam documents -Noble gases.ott Open
- \* Select all Subheadings Side bar setting (Right side of the window) Styles **Double Click on Heading 1**

\* Click on the left side of first letter of the file – Insert – Page break – Click on new page – insert – Table of Content and index – Table of Content, index or bibliography - ok

\* File – Save as - Home – Exam 10 - Type the File name (Register

**Number\_Question No) – Save** 

### **Activity 2**

Articles on open source software are given in Exam documents folder in Home with the file name Open source.ott.

Open this file in LibreOffice Writer and create the table of contents for the article using the Table of Contents and Index technique.

Hints:-

- . Apply the style **Heading 1** for the main heading Open source
- Apply style Heading 2 for subheadings. (Subheadings are red in colour)
- . Create the table of Contents on the first page of the article.

Save the modified article Exam10 folder in in Home with **your** RegisterNumber QuestionNumber as the filename.

- \* Home Exam documents -Open source.ott Open
- \* Select the Main headings Side bar setting ( Right side of the window) Styles **Double Click on Heading 1**
- \* Select all Subheadings Side bar setting (Right side of the window) Styles **Double Click on Heading 2**
- \* Click on the left side of first letter of the file Insert Page break Click on new page – insert – Table of Content and index – Table of Content, index or

bibliography - ok

\* File – Save as - Home – Exam 10 - Type the File name (Register

**Number Question No) - Save** 

### **Activity 3**

An article on the various planets is given in Exam documents folder of Home with the file name **Planets.ott**, Open this file in LibreOffice Writer and create a table of contents for the article using the Table of Contents and Index technique.

Hints:-

- . Apply the style Heading 1 for the main heading The solar system.
- Apply the style Heading 2 for subheadings(Subheadings are green in colour)
- . Create the Table of Contents on the first page of the article.

Save the modified article  $\overline{a}$ Exam10 folder in Home giving vour RegisterNumber QuestionNumber as the filename

- \* Home Exam documents -Planets.ott Open
- \* Select the Main headings Side bar setting (Right side of the window) Styles –
- **Double Click on Heading 1**
- \* Select all Subheadings Side bar setting (Right side of the window) Styles –

**Double Click on Heading 2** 

\* Click on the left side of first letter of the file – Insert – Page break – Click on new

page – insert – Table of Content and index – Table of Content, index or

bibliography - ok

\* File – Save as - Home – Exam 10 - Type the File name (Register

**Number\_Question No) - Save** 

An article on Wikipedia is given in the Exam\_documents folder in Home with the file name Wikipedia.ott.

Open this file in LibreOffice Writer and create a table of contents for the article using the Table of Contents and Index technique.

Hints:-

- . Apply the style Heading 1 for the main heading Wikipedia
- Apply the style Heading 2 for subheadings. (Subheadings are red in colour)
- . Create the Table of Contents on the first page of the article.

Save the modified article Exam10 folder in in Home with your RegisterNumber QuestionNumber as the filename.

\* Home – Exam documents - Wikipedia.ott – Open

- \* Select the Main headings Side bar setting (Right side of the window) Styles -**Double Click on Heading 1**
- \* Select all Subheadings Side bar setting (Right side of the window) Styles **Double Click on Heading 2**
- \* Click on the left side of first letter of the file Insert Page break Click on new page - insert - Table of Content and index - Table of Content, index or bibliography - ok
- \* File Save as Home Exam 10 Type the File name (Register

**Number\_Question No) - Save** 

#### **SAMPLE QUESTIONS (INDEX AND TABLE)**

### **Activity 1**

An article about Indian mathematicians are given in the Exam documents folder in Home with the file name Mathematicians.ott.

Create a table of contents for the article using the Table of Contents and Index technique in LibreOffice Writer.

Create the Table of Contents on the first page of the article.

#### Hints:-

trac

• Give style Heading 1 for subheadings. (Subheadings are red in colour)

Save the modified article in Exam10 folder in Home giving vour RegisterNumber QuestionNumber as the filename.

- \* Home Exam documents Mathematicians.ott Open
- \* Select all Subheadings Side bar setting (Right side of the window) Styles **Double Click on Heading 1**
- \* Click on the left side of first letter of the file Insert Page break Click on new page – insert – Table of Content and index – Table of Content, index or bibliography - ok
- \* File Save as Home Exam 10 Type the File name (Register **Number Question No) - Save**

## **MAIL MERGE (Model)**

### **Activity 1**

Prepare an invitation letter to invite parents for the an awareness program conducted at the school using the mail merge technique in LibreOffice Writer.

The details of the parents are given in Exam\_documents folder in Home with the file Guardian.ods and the sample invitation Letter with the file name name Awareness.ott in the same folder.

Save the invitation letters as a single file in Exam10 folder in Home giving your RegisterNumber\_QuestionNumber as the filename.

- \* Home Exam documents Awareness.ott Open
- \* Insert Field More field Data base -Mail Merge
- \* Browse Home Exam documents Guardian.ods -Open
- \* Click on left side Triangle of Guardian Click on left side Triangle of Sheet 1 -
- \* Drag the Name, House Name, Pin code Close
- \* File Print Yes File Ok Click on Home Exam 10 Type the File name
- (Register Number Question No) Save Close the Window Don't Save
- \* Home Exam 10 Open the newly saved file

### **Activity 2**

Prepare an invitation letter to invite parents for a cyber security awareness class organized by the school's Little Kites Club using mail merge technique in LibreOffice Writer. The details of the parents are given in the Exam documents folder in Home with the file name **Parents Details.ods** and the sample invitation letter in the same folder with the file name Notice.ott.

Save the invitation letters as a single file in Exam10 folder in Home with your RegisterNumber\_QuestionNumber as its filename.

- \* Home Exam documents Notice.ott Open
- \* Insert Field More field Data base -Mail Merge
- \* Browse Home Exam documents Parents Details.ods -Open
- \* Click on left side Triangle of Parents Details Click on left side Triangle of **Sheet 1**
- \* Drag the Name, Name of Parent, Student Name, Address, Pin Close
- \* File Print Yes File OK Click on Home Exam 10 Type the File name
- (Register Number Question No) Save Close the Window Don't Save
- \* Home Exam 10 Open the newly saved file

Prepare ID cards for the students of School Little Kites using mail merge technique in LibreOffice Writer.

The details of club members are given in the Exam documents folder in Home with the file name Card.ods and the sample ID Card with the file name LK card.ott in the same folder.

Save the ID Cards as a single file in Exam10 folder in Home with your RegisterNumber QuestionNumber as its filename.

Prepare an invitation letter to invite parents for a cyber security awareness class organized by the school's Little Kites Club using mail merge technique in LibreOffice Writer. The details of the parents are given in the Exam documents folder in Home with the file name Parents Details.ods and the sample invitation letter in the same folder with the file name Notice.ott.

Save the invitation letters as a single file in Exam10 folder in Home with your RegisterNumber OuestionNumber as its filename.

- \* Home Exam documents LK card.ott Open
- \* Insert Field More field Data base -Mail Merge
- \* Browse Home Exam documents Card.ods -Open
- \* Click on left side Triangle of Card Click on left side Triangle of
	- Sheet 1
- \* Drag the Name, Admission No, Class & Div, LK Batch Close
- \* File Print Yes File OK Click on Home Exam 10 Type the File name
- (Register Number Question No) Save Close the Window Don't Save
- \* Home Exam 10 Open the newly saved file

### **Activity 4**

Prepare identity cards for students who are participating in the state school Youth festival using mail merge technique in LibreOffice Writer.

The details of the students are given in Exam documents folder in Home with the file name Participants.ods and the sample ID Card in the same folder with the file name **ID Card.ott**.

Save the ID Cards as a single file in Exam10 folder in Home giving your RegisterNumber\_QuestionNumber as the filename.

- \* Home Exam documents ID Card.ott Open
- \* Insert Field More field Data base -Mail Merge
- \* Browse Home Exam documents .Participants.ods -Open
- \* Click on left side Triangle of Participants Click on left side Triangle of Sheet 1
- \* Drag the Name of participant, Name of Competing Item, Admission No, **Standard, Name of School - Close**
- \* File Print Yes File OK Click on Home Exam 10 Type the File name (Register Number\_Question No) - Save - Close the Window - Don't Save
- \* Home Exam 10 Open the newly saved file

#### **SAMPLE QUESTIONS (MAIL MERGE)**

### **Activity 1**

Create student profile cards using the mail merge technique in LibreOffice Writer.

The details of the students are given in the file Students.ods in Exam documents folder in Home and the sample profile card in the file **Profile.ott** in the same folder.

Save the profile cards as a single file in Exam10 folder in Home giving your RegisterNumber OuestionNumber as the filename.

- \* Home Exam documents Profile .ott Open
- \* Insert Field More field Data base Mail Merge

\* Browse – Home – Exam documents - .Studnets.ods -Open

- \* Click on left side Triangle of Students Click on left side Triangle of Sheet 1
- \* Drag the Admission No, Name of Student, Gender, Class & Division Close
- \* File Print Yes File OK Click on Home Exam 10 Type the File name

(Register Number Question No) – Save – Close the Window – Don't Save

## **GROUP-III PYTHON** (Model)

# **Activity 1**

A Python program and its output (output 1) is given here.

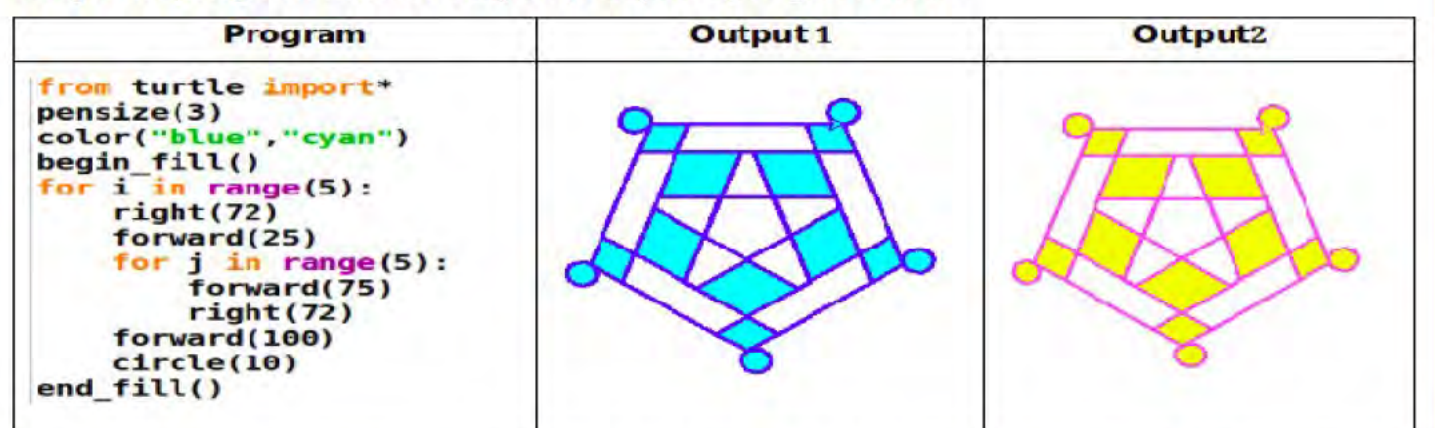

Type the given program and run it so as to get the First output(output 1). Rewrite the same program to get second output (Output 2). Save it in the folder Exam10 in Home with your RegisterNumber OuestionNumber as its filename.

- \* Application Programming IDLE File New File
- \* Type the Programme in new file same as given in the Question
- \* File Save Home Exam 10 Type the File name (Register Number Question  $No) - Save$
- \* Run Run Module
- \* Edit the Programme

 $3<sup>rd</sup>$  Line = color("purple", "yellow")

\* Run - Run Module

# **Activity 2**

A Python program and its output (output 1) is given here.

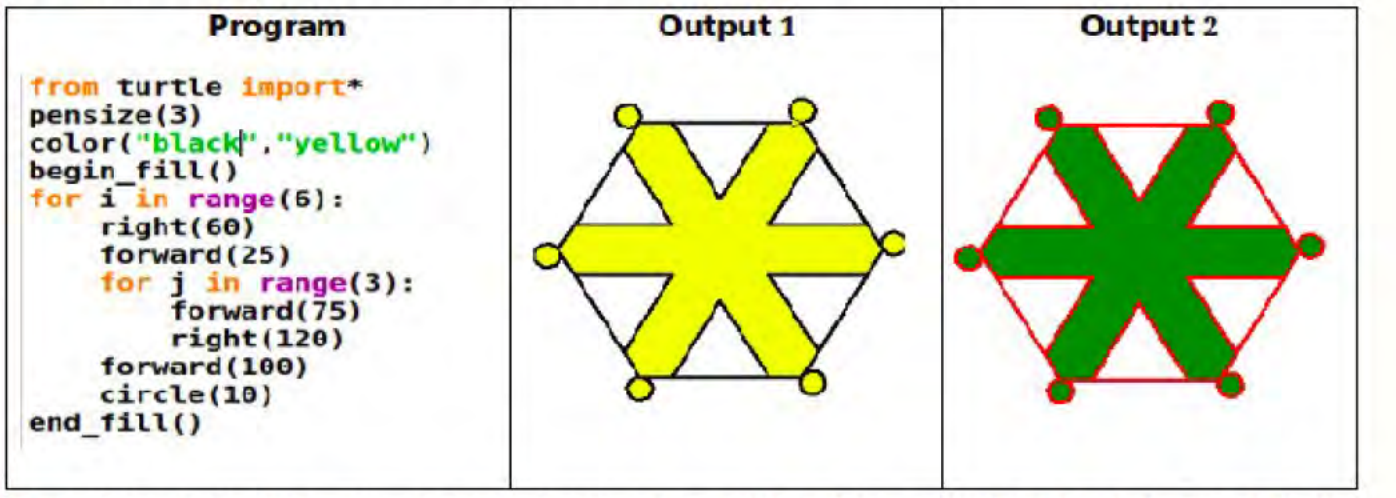

Type the given program and run it so as to get the first output(output 1). Rewrite the same program to get second output (Output 2). Save it in the folder Exam10 in Home with your RegisterNumber\_QuestionNumber as its filename.

**MUBARAK HSS Thalassery** Email: shifana1sherin@gmail.com NISHAD N M, Mob: 9446905427 31 \* Application – Programming – IDLE – File – New File

\* Type the Programme in new file same as given in the Question

\* File – Save - Home – Exam 10 - Type the File name (Register Number Question  $No) - Save$ 

\* Run - Run Module

\* Edit the Programme

 $3<sup>rd</sup>$  Line = color("black", "yellow")

\* Run - Run Module

## **Activity 3**

A Python program and its output (output 1) is given here.

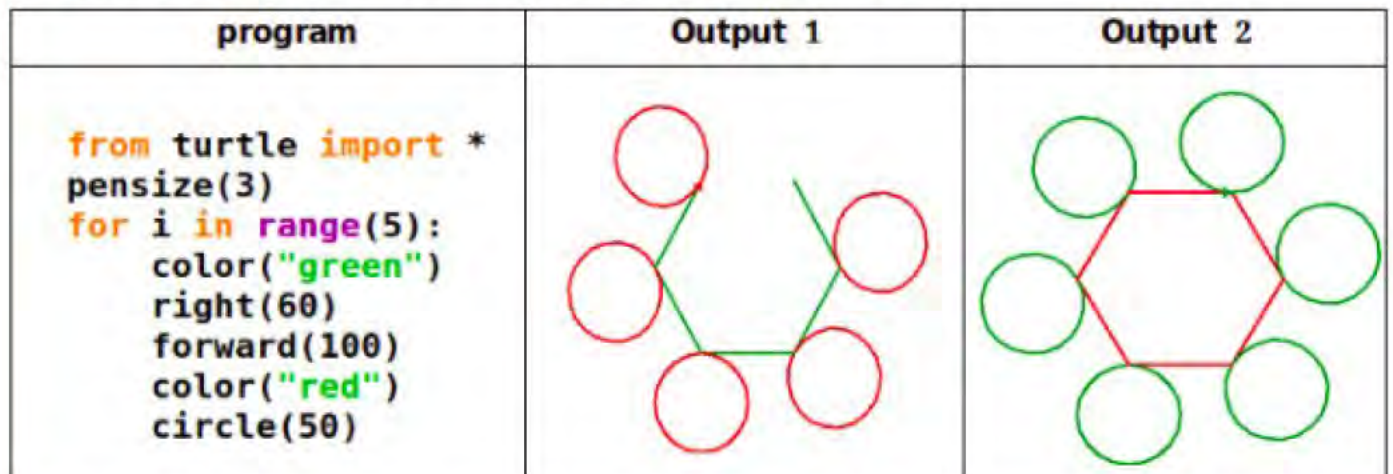

Type the given program and run it so as to get the First output(output 1). Rewrite the same program to get second output (Output 2). Save it in the folder Exam10 in Home with your RegisterNumber\_QuestionNumber as its filename.

\* Application – Programming – IDLE – File – New File

\* Type the Programme in new file same as given in the Question

\* File - Save - Home - Exam 10 - Type the File name (Register Number\_Question  $No$ ) – Save

\* Run - Run Module

```
* Edit the Programme
```
 $3<sup>rd</sup>$  Line = for i in range(6)

 $4<sup>th</sup> Line = color("red")$ 

 $7<sup>th</sup>$  Line = color("green")

A Python program and its output (output 1) is given here.

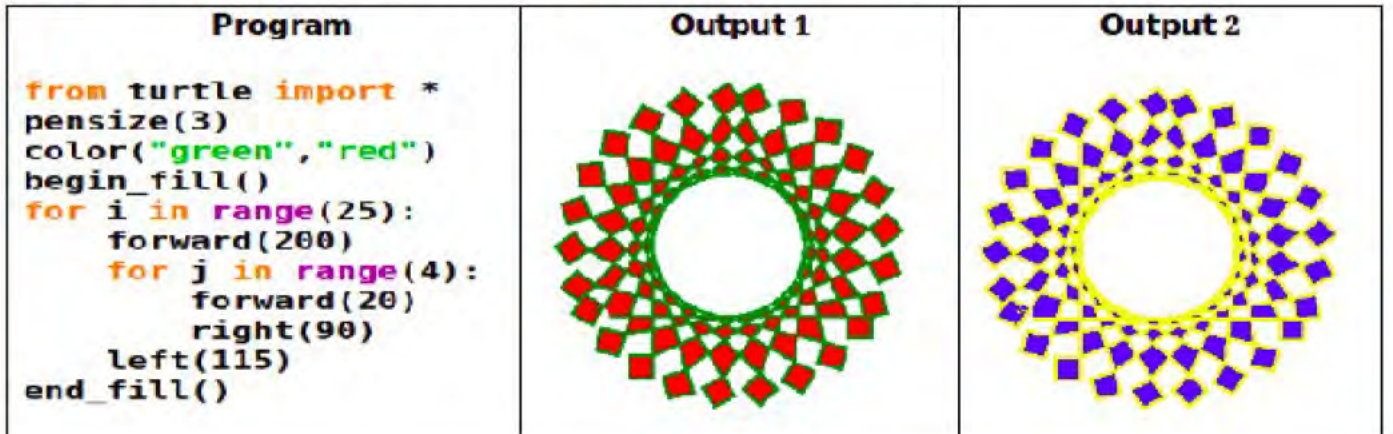

Type the given program and run it so as to get the First output(output 1). Rewrite the same program to get second output (Output 2). Save it in the folder Exam10 in Home with your RegisterNumber\_QuestionNumber as its filename.

\* Application – Programming – IDLE – File – New File

\* Type the Programme in new file same as given in the Question

\* File – Save - Home – Exam 10 - Type the File name (Register Number\_Question

 $No$ ) – Save

- \* Run Run Module
- \* Edit the Programme

 $3<sup>rd</sup>$  Line = color("yellow","blue")

\* Run - Run Module

## **Activity 5**

A Python program and its output (output 1) is given here.

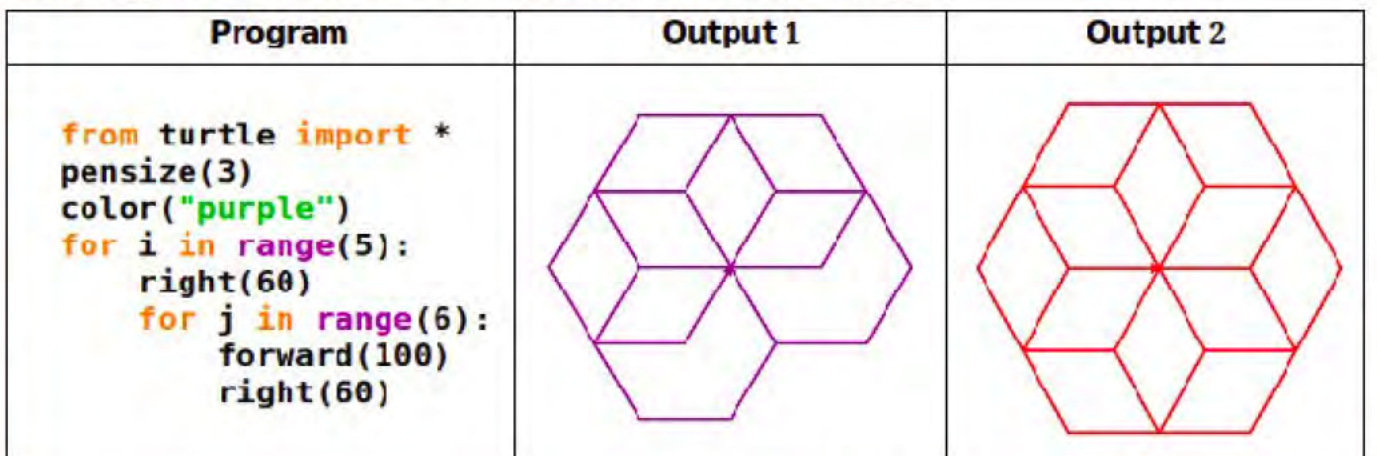

Type the given program and run it so as to get the First output(output 1). Rewrite the same program to get second output (Output 2). Save It in the folder Exam10 in Home with your RegisterNumber\_QuestionNumber as its filename.

NISHAD N M, **MUBARAK HSS Thalassery**  \* Application – Programming – IDLE – File – New File

\* Type the Programme in new file same as given in the Question

\* File – Save - Home – Exam 10 - Type the File name (Register Number Question  $No$  – Save

222550

- \* Run Run Module
- \* Edit the Programme

 $3<sup>rd</sup>$  Line = color("red")

 $4<sup>th</sup>$  Line = for i in range(6):

\* Run - Run Module

### **Activity 6**

A Python program and its output (output 1) is given here.

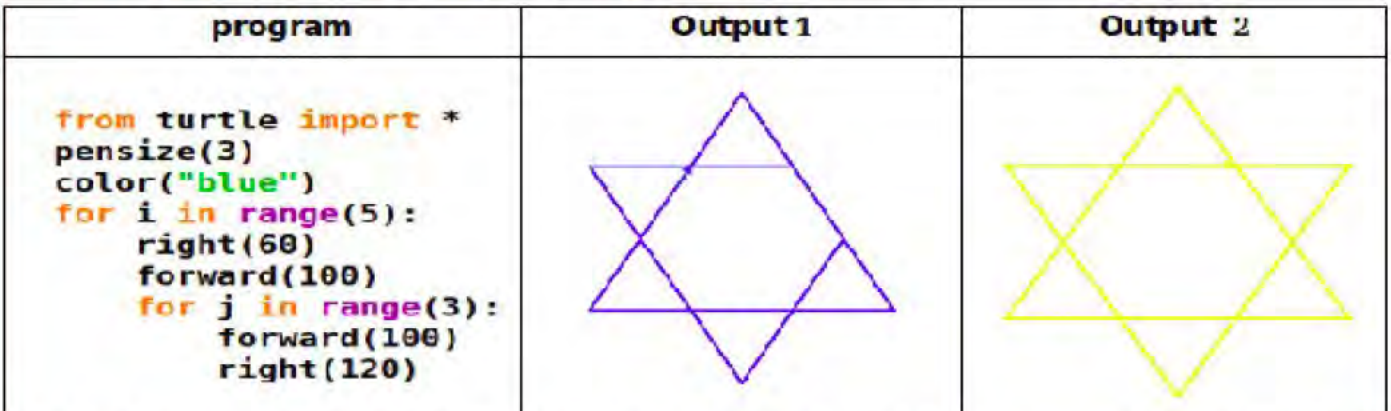

Type the given program and run it so as to get the First output(output 1). Rewrite the same program to get second output (Output 2). Save it in the folder Exam10 in Home with your RegisterNumber QuestionNumber as its filename.

\* Application – Programming – IDLE – File – New File

\* Type the Programme in new file same as given in the Question

\* File – Save - Home – Exam 10 - Type the File name (Register Number\_Question  $No) - Save$ 

\* Run - Run Module

\* Edit the Programme

 $3<sup>rd</sup>$  Line = color("yellow")

 $4<sup>th</sup>$  Line = for i in range(6):

A Python program and its output (output 1) is given here.

Program **Output 1 Output 2** from turtle import \*  $pensize(3)$ color("black", "red") begin  $fill()$ for  $i$  in range $(19)$ : forward(200) circle(20)  $left(162)$ end  $fill()$ Type the given program and run it so as to get the First output(output 1). Rewrite the same program to get second output (Output 2). Save it in the folder Exam10 in Home with your RegisterNumber QuestionNumber as its filename. \* Application - Programming - IDLE - File - New File

\* Type the Programme in new file same as given in the Question

- \* File Save Home Exam 10 Type the File name (Register Number Question  $No$ ) – Save
- \* Run Run Module
- \* Edit the Programme

```
3<sup>rd</sup> Line = color("blue","yellow")
```
 $4<sup>th</sup>$  Line = for i in range(20):

### **SAMPLE QUESTIONS (PYTHON)**

## **Activity 1**

A Python program and its output (Output 1) is given here.

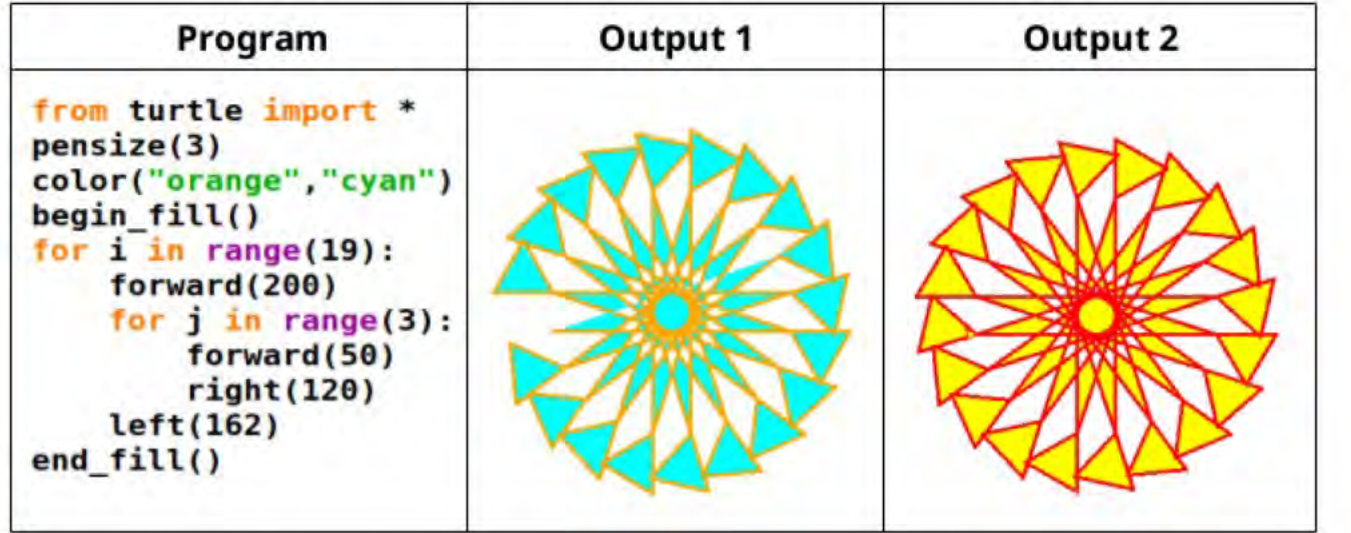

Type the given program and run it so as to get the First output (Output 1). Rewrite the same program to get second output (Output 2). Save it in the folder Exam10 in Home with your RegisterNumber QuestionNumber as its filename.

\* Application – Programming – IDLE – File – New File

\* Type the Programme in new file same as given in the Question

\* File – Save - Home – Exam 10 - Type the File name (Register Number\_Question  $No) - Save$ 

\* Run - Run Module

\* Edit the Programme

 $3<sup>rd</sup>$  Line = color("red","yellow")

 $5<sup>th</sup>$  Line = for i in range(20):

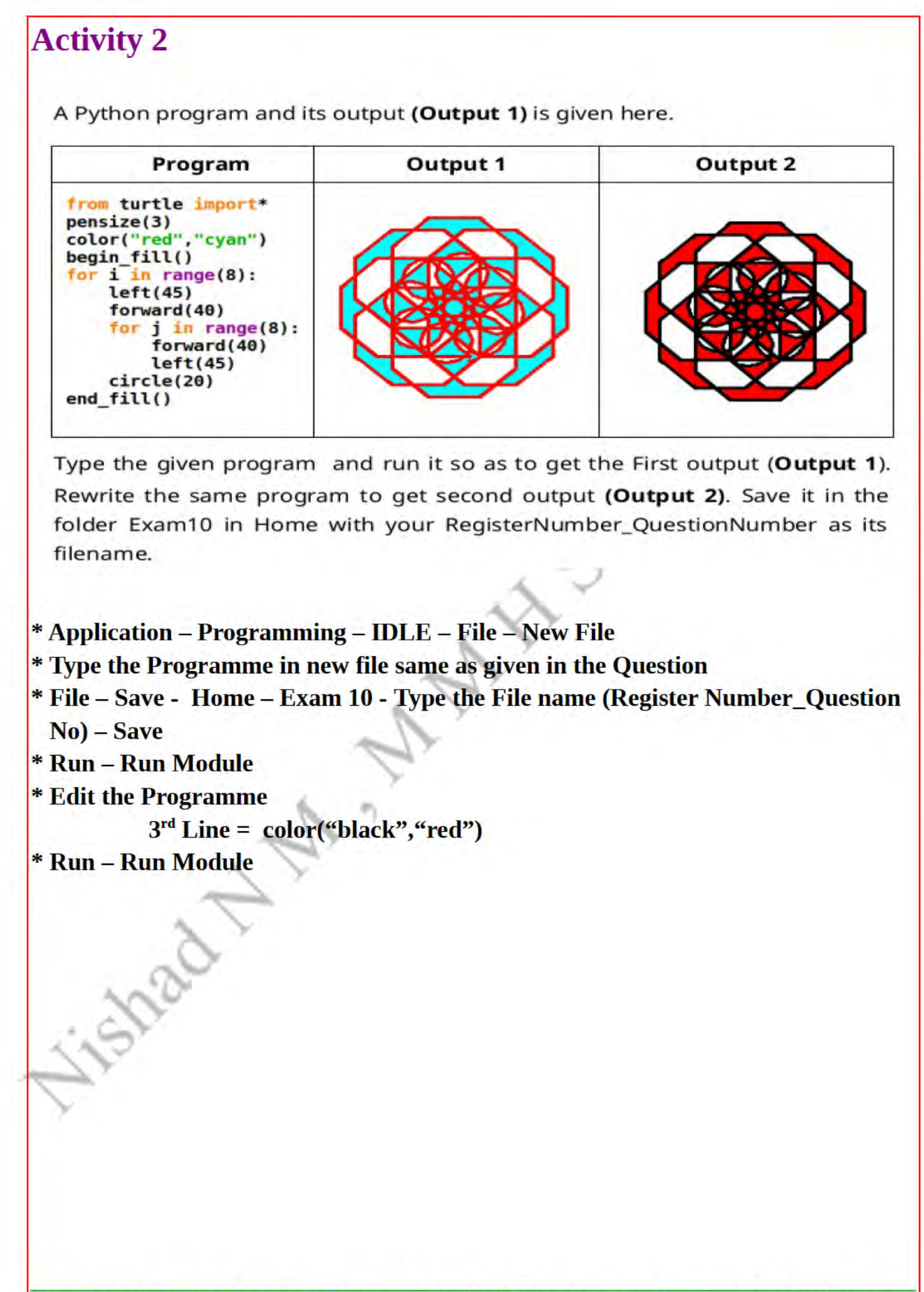

A Python program and its output (Output 1) is given here.

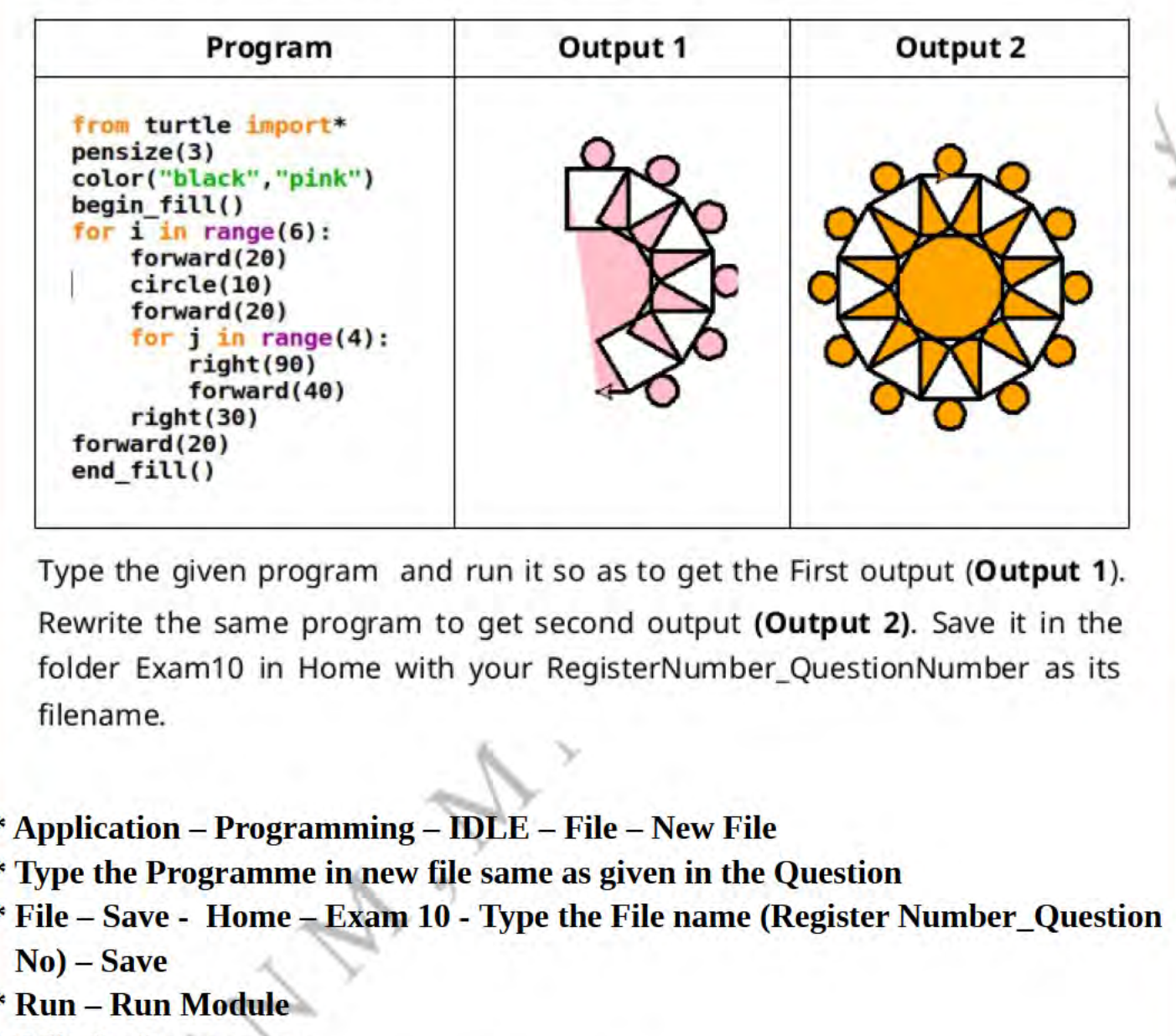

\* Edit the Programme

 $3<sup>rd</sup>$  Line = color("black", "orange")

 $5<sup>th</sup>$  Line = for i in range(12):

## **DATA BASE (Model)**

### **Activity 1**

The details of various players are given in Exam\_documents folder in Home with the file name **Sports.odb.** Prepare a query using the Queries technique in the LibreOffice Base to get only the names of players and the number of wickets taken by them (Total Wickets) who come under BOWLER category, from the Cricketmen table.

Hints:-

- . To prepare the query use the Use Wizard to Create Query technique in Oueries.
- . Fields to include: Player Name, Total Wickets in the query, Player Category.
- Search Condition : Player Category is equal to BOWLER

Save this modified file (File  $\rightarrow$  Save As..) in Exam10 folder in Home with your RegisterNumber\_QuestionNumber as its\_filename.

\* Home – Exam documents - Sports.odb – Open

- \* Queries Use wizard to create Query
- \* Available fields (Player\_Name, Total\_Wickets, Player\_Category) transferred to
- Fields in the Query Next Next Select the field = Player\_Category is equal to

**BOWLER – Finish – Close the Query** 

\* File – Save as - Home – Exam 10 - Type the File name (Register

**Number Question No) - Save** 

### **Activity 2**

The details of various athletes are given in the file Sports.odb in Exam documents folder in Home. Create a **query** using the Queries function in the LibreOffice Base to get the names of players who have scored more than 100 goals and the number of goals scored from the Footballers table.

#### Hints:-

- . Use the Use Wizard to Create Query method in Queries to prepare the query.
- · Fields to include : Player\_Name, No\_of\_Goals.
- Search Condition : No\_of\_Goals is equal or greater than 100.

Save the modified file (File  $\rightarrow$  Save As) in Exam10 folder in Home with your RegisterNumber\_QuestionNumber as its filename.

- \* Home Exam documents Sports.odb Open
- \* Oueries Use wizard to create Ouery
- \* Available fields (Player\_Name , No\_of\_Goals) transferred to
- Fields in the Query Next Next Select the field = No of Goals is equal or
- greater than 100 Finish Close the Query
- \* File Save as Home Exam 10 Type the File name (Register 2125507
	- **Number Question No) Save**

The details of various players are given in the Exam\_documents folder of Home with the file name **Sports.odb**. Prepare a report as per the instructions given below using Reports tool in the LibreOffice base.

- . Use Query MidFielders given in the database file to generate the report. (Select Query MidFielders from "Tables or queries" in Field selection in Report Wizard).
- . Fields to include in the report : Player Name, No of Matches and No of Goals.

Save the report (File  $\rightarrow$  Save As) in Exam10 folder in Home with your RegisterNumber QuestionNumber as its filename.

- \* Home Exam documents Sports.odb Open
- \* Reports Use wizard to create Report Tables or Queries change to **Query MidFielders**
- \* Available fields (Player\_Name ,No\_of\_Matches, No\_of\_Goals) transferred to **Fields in the Report - Finish**
- \* File Save as Home Exam 10 Type the File name (Register

**Number Question No) – Save** 

The details of various players are given in Exam documents folder of Home with the file name Sports.odb. Prepare a report as per the instructions given below using Reports tool in the LibreOffice Base.

- . Use the query Query TopScorers provided in the database file to generate the report. (Select Query TopScorers from "Tables or queries" from Field selection in Report Wizard)
- Fields to include in the report: Player Name, Player Category and Total Runs.

Save this file (File  $\rightarrow$  Save As..) in Exam10 folder in Home with your RegisterNumber OuestionNumber as its filename.

\* Home – Exam documents - Sports.odb – Open

\* Reports - Use wizard to create Report - Tables or Queries change to **Query\_TopScorers** 

\* Available fields (Player Name ,Player Category, Total Runs) transferred to **Fields in the Report - Finish** 

\* File – Save as - Home – Exam 10 - Type the File name (Register

**Number Question No) – Save** 

## **Activity 5**

The details of various athletes are given in the file Sports.odb in Exam\_documents folder in Home. Prepare a report using the instructions given below using **Reports** tool in the LibreOffice Base.

#### Hints:-

- . Use the query Query Karnataka given in the database file to generate the report. (Select Query\_Karnataka from Tables or queries in Field selection in Report Wizard)
- Fields to include in the report: Player Category, Total Runs, Total\_Wickets.

Save the report (File  $\rightarrow$  Save As) in Exam10 folder in Home with your RegisterNumber\_QuestionNumber as the filename.

\* Home – Exam documents - Sports.odb – Open

\* Reports – Use wizard to create Report – Tables or Queries change to

**Query Karnataka** 

\* Available fields (Player Category, Total Runs, Total Wickets) transferred to **Fields in the Report - Finish** 

\* File – Save as - Home – Exam 10 - Type the File name (Register

**Number Question No) - Save** 

## **GROUP-IV ANIMATION (Model)**

# **Activity 1**

In order to add an initial title for the video prepared as part of Software Freedom Day. create an animation title in Synfig Studio software as per the instructions given below.

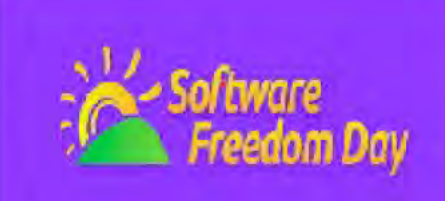

#### **Hints:-**

- · Prepare a suitable background.
- . Use the image sfd.png given in the Images10 folder in Home, for "software" freedom day" banner.
- . Create the animation in such a way that the banner zooms in and fills the entire canvas. Bun the animation.

Save the file in sifz format in the Exam10 folder in Home with your RegisterNumber QuestionNumber as the filename.

### \* Application - Graphics - Synfig Studio

\* Select rectangle tool – Draw a rectangle – Change the colour

\* File – Import – Images 10 – sfd.png – Import – Click on Image – Resize and arrange the image as Centre

\* Select the Image – Turn on animation mode – 120f – Maximise the image – Turn of animation mode - Play

\* File – Save – Select the folder Exam 10 - Type the File name (Register

**Number\_Question No) - Save** 

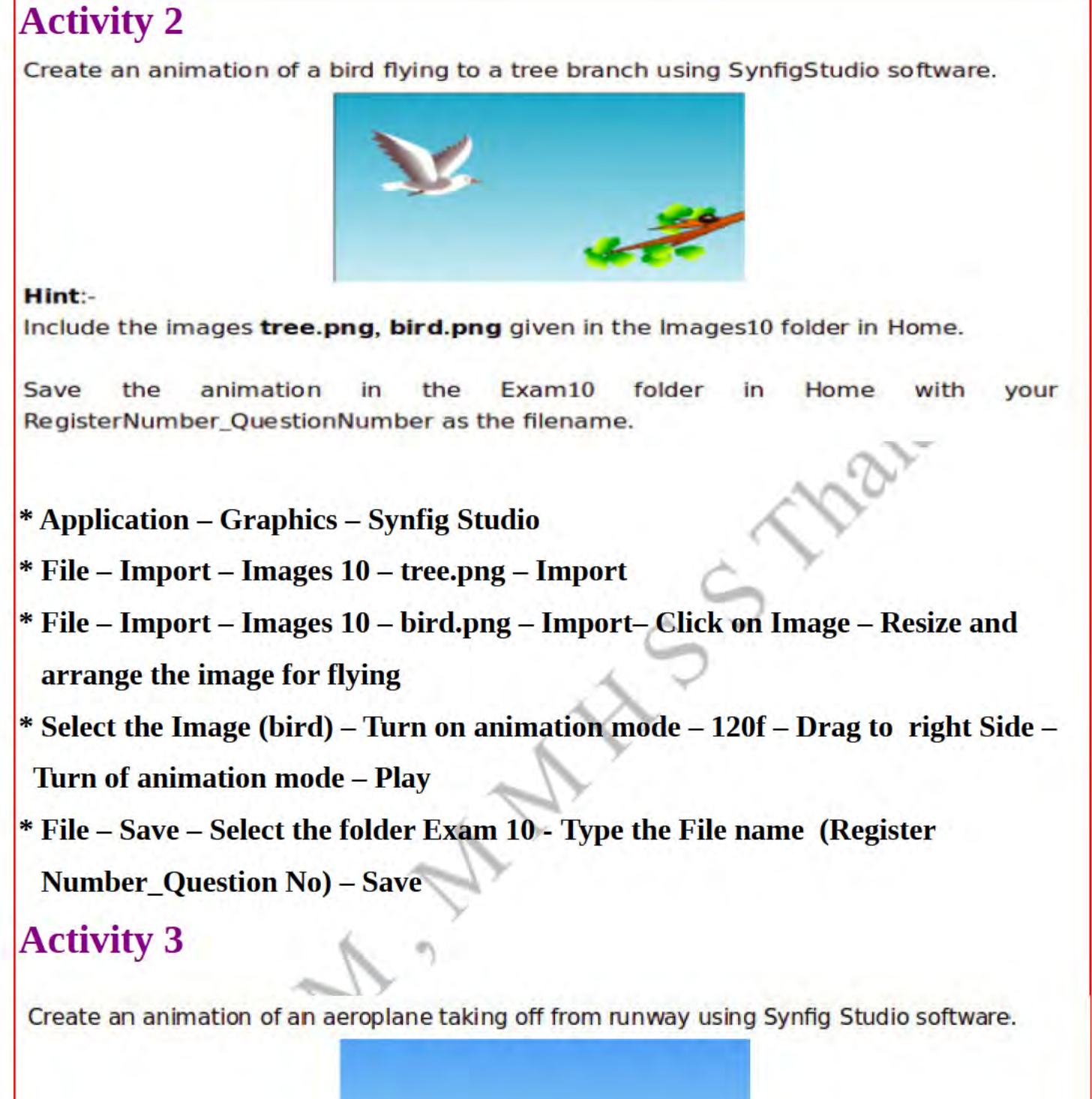

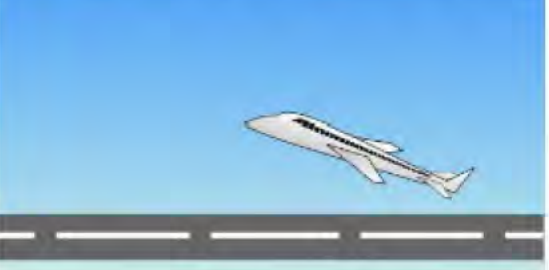

#### **Hint:**

- Include the images airport.png, plane.png given in the Images10 folder in Home.
- Use the image airport.png as background.

animation  $Exam10$ Save the  $\mathsf{in}$ the folder in. Home with your Register Number Question Number as the filename.

NISHAD N M, **MUBARAK HSS Thalassery** Email: shifana1sherin@gmail.com Mob: 9446905427 43

- \* Application Graphics Synfig Studio
- \* File Import Images 10 airport.png Import
- \* File Import Images 10 plane.png Import– Click on Image Resize and arrange the image for flying
- \* Select the Image (plane) Turn on animation mode 120f Drag to top of left side - Turn of animation mode - Play
- \* File Save Select the folder Exam 10 Type the File name (Register
	- **Number Question No) Save**

Create an animation of a cloud moving away in the sky in Synfia Studio software, using the file sky.sifz which is given in Exam documents folder in Home. [Use File → Open ]

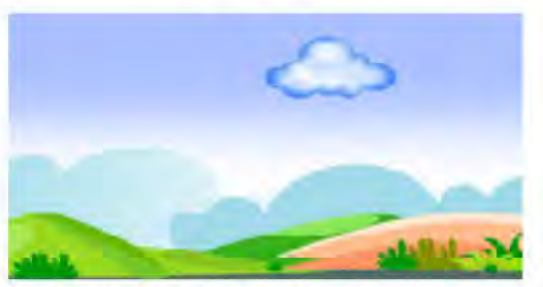

#### **Hints:**

- . For cloud, use the image cloud.png in the Images10 folder in Home.
- . The animation should be done in such a way that the cloud gets smaller as it moves away.
- Run the animation

Render the animation to fiv format and save it in the Exam10 folder in Home with your RegisterNumber OuestionNumber as the filename.

- \* Application Graphics Synfig Studio
- \* File Open Home Exam documents Double Click on sky.sifz
- \* File Import Images 10 cloud.png Import– Click on Image Resize and arrange it
- \* Select the Image (cloud) Turn on animation mode 120f minimise the size of
	- cloud -Turn of animation mode Play
- \* File Render Choose Home Exam 10 Type the File name .fly (Register
- Number Question No.fly) Ok Render

In Synfig studio software, create an animation of a train moving through the track, using the file track.sifz which is. given in Exam documents folder in Home.  $[$  Use File  $\rightarrow$  Open ]

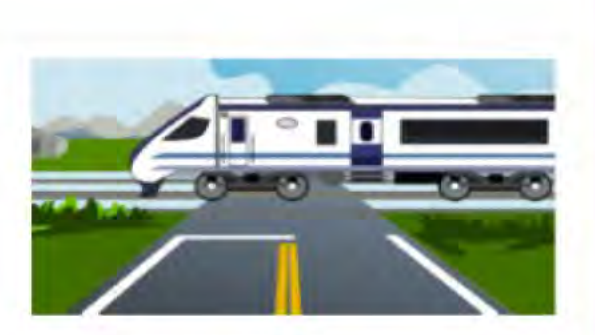

#### **Hints:**

- . For the image of the train, use the image train.png given in the Images10 folder in Home.
- Run the animation

Render the animation to fly format and save in Exam10 folder in Home with your RegisterNumber\_QuestionNumber as the filename.

- \* Application Graphics Synfig Studio
- \* File Open Home Exam documents Double Click on track.sifz
- \* File Import Images 10 train.png Import– Click on Image Resize and
- arrange the image for running
- \* Select the Image (train) Turn on animation mode 120f Drag to left side
	- Turn of animation mode Play
- \* File Render Choose Home Exam 10 Type the File name .flv (Register

**Number Question No.fly) – Ok - Render** 

### **Activity 6**

In Synfig Studio, animate the background of the file rider.sifz which is given in Exam documents folder, to make the feel that the rider is moving forward. [Use File → Open]

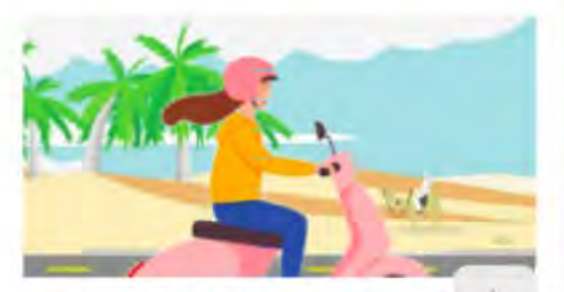

#### **Hints:**

- . For the scooter rider, use the image rider.png given in the Images10 fold Home.
- Place the rider at the centre of the canvas and animate the background.
- . Run the animation

Render this animation to fly format and save in Exam10 folder in Home with your RegisterNumber\_QuestionNumber as the filename.

Email: shifana1sherin@gmail.com NISHAD N M, **MUBARAK HSS Thalassery** Mob: 9446905427 45

- \* Application Graphics Synfig Studio
- \* File Open Home Exam documents Double Click on rider.sifz
- \* File Import Images 10 rider.png Import– Click on Image Resize and arrange the image as centre
- \* Select the background Image Turn on animation mode 120f Drag to left side - Turn of animation mode - Play
- \* File Render Choose Home Exam 10 Type the File name .flv (Register **Number Question No.flv) - Ok - Render**

#### **SAMPLE OUESTIONS (ANIMATION)**

### **Activity 1**

Create the animation of football falling to the goal post using Synfig Studio software.

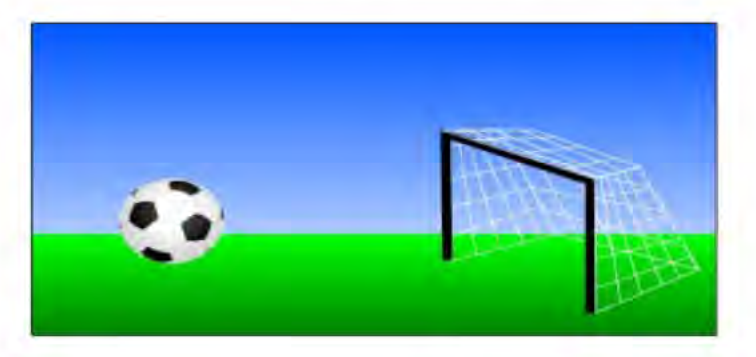

#### Hint:

Include the images ground.png, football.png from Images10 folder in Home.

Save the animation in the Exam10 folder in Home with your RegisterNumber\_QuestionNumber as the filename.

\* Application - Graphics - Synfig Studio

\* File – Import – Images 10 – ground.png – Import

\* File – Import – Images 10 – football.png – Import– Click on Image – Resize and arrange the ball

\* Select the Image (Ball) – Turn on animation mode – 120f – Drag to Goal post –

Turn of animation mode - Play

\* File – Save – Select the folder Exam 10 - Type the File name (Register

**Number Question No) - Save** 

Open the file **Project 1.sifz** given in the Exam documents folder in Home using Synfig Studio software and prepare an animation of a jeep moving forward.

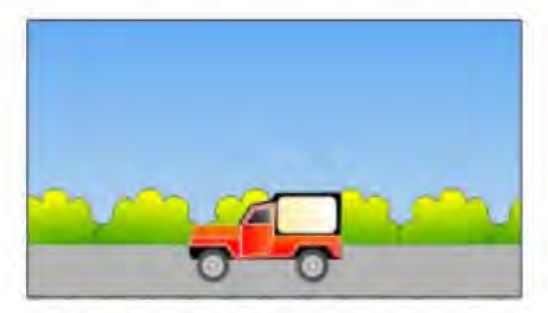

#### Hint<sup>-</sup>

- Include the image jeep.png given in Images 10 folder in Home. ۰
- Give animation to the Jeep. ۰

Save the file using the option File  $\rightarrow$  Save As in Exam10 folder in Home with your RegisterNumber, QuestionNumber as the filename.

Then render the animation in fly format in the same folder with your RegisterNumber QuestionNumber as the filename.

- \* Application Graphics Synfig Studio
- \* File Open Home Exam documents Double Click on Project\_1.sifz
- \* File Import Images 10 jeep.png Import– Click on Image Resize and arrange the jeep for running
- \* Select the jeep Turn on animation mode 120f Drag to right side Turn of animation mode - Play
- \* File Render Choose Home Exam 10 Type the File name .fly (Register **Number Question No.fly) – Ok - Render**

## **WEBPAGE (Model)**

## **Activity 1**

A webpage developed for a school cricket team is given. Modify the webpage as shown in the model.

Open the file cricket club.html given in Exam documents in Home in a text editor and make the following changes to the styles.

**Champions Cricket Club** 

**Striving for Excellence, Heited in Spirits Caparaigns as and off the Birth** 

- Set background-color to #081b0a text-align to center of the and main title on the webpage (Champions Cricket Club)
- Set font-size of the paragraph to 20px as shown in the model
- Set background color of the web page to #81 b886

Save the modified file using the Save As., option in Exam10 folder in Home with your RegisterNumber QuestionNumber as the filename. Open the file in a web browser.

\* Home – Exam documents – Right click on cricket club.html – Open with Other

application - Text editor

\* Make the underlined Changes given below

<style>

h1.header {

color: white:

background-color: #081b0a:

text-align: center;

padding:  $5\%;$ }

 $\mathbf{p}$  {

font-size: 20px;

text-align: justify;

padding:  $0\ 10\%$ ; }

body {

background:  $\#81b886$ ;}

\* File – Save as - Home – Exam 10 - Type the File name.html (Register

**Number Question No.html) – Save** 

Create a webpage as shown in the model as per the given instructions.

Open the file vegetable farm.html given in Exam documents in Home in a text editor and make the following changes in styles.

**Apri2osts Educational Family** 

- Set font-family to Arial and background color to green of the main heading of the web page (AgriRoots Educational Farm).
- <sup>o</sup> Set font-size of the paragraphs to 22px
- **Set background color of the webpage to lightgreen.**

Save the modified file using the Save As., option in Exam10 folder in Home with your RegisterNumber\_QuestionNumber as the filename. Open the file in a web browser.

\* Home – Exam documents – Right click on vegetable farm.html – Open with

**Other application - Text editor** 

\* Make the underlined Changes given below

<style>

h1.header {

font-family: Arial: color: white: background-color: green; text-align: center;

padding:  $5\%$ ; }

 $\mathbf{p}$  {

font-size: 22px; text-align: justify; padding: 0 10%;}

```
\boldsymbol{\text{body}}
```
background: lightgreen;}

\* File – Save as - Home – Exam 10 - Type the File name.html (Register

**Number Question No.html) - Save** 

A webpage index.html related to Career Fest given in the folder career fest in is Exam documents in Home. Open this web page in a text editor. Add external styles to it to make the web page look attractive as shown in the model.

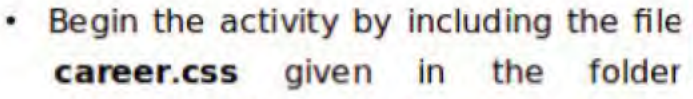

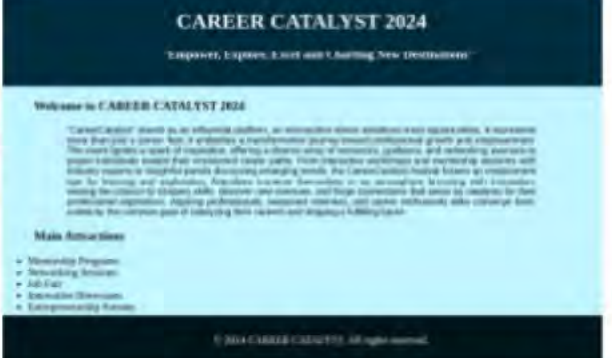

career fest in Exam documents to the web page. Copy the file career.css to Exam10 before beginning the activity.

Save the modified file **index.html** using the Save As method in Exam10 folder in Home with your RegisterNumber QuestionNumber as the filename. Open and display this file in a web browser.

\* Home – Exam documents – Career fest - Right click on career.css – Copy –

Home - Exam 10- Right Click - paste -

\* Home – Exam documents – Career fest - Right click on index.html – Open with

**Other application - Text editor** 

\* Type the following command in side the head part

<link rel="stylesheet" type="text/css" href="career.css">

\* File – Save as - Home – Exam 10 - Type the File name.html (Register

**Number Question No.html) – Save** 

A webpage **Poets.html**, containing information of important Malayalam poets is

available in the folder Poets in Exam\_documents folder in Home. Open this webpage in a text editor. Add external styles to it to make the webpage look attractive as shown in the model.

. Link the file Poet\_style.css given in the folder Poets to the webpage.

(Copy the Poet style.css file to Exam10) before beginning the activity.)

**Famous Malayalam Poets** 

i fuec i fair diare is poets  $\frac{9}{100}$ cary constructions. The diversity in terms<br>(Kerain and satisfactions have been highly in over of the self-leavnes agent, mins from an

Thunchathu Ramanujan Ezhuthachan

uthecter) - The wore a breken ritu Edudiu, which me<br>Achai, meaning failles of guru, Known as the atten<br>watan tanguage, Adhyatmi Ramayaniim and Matabli and Achie. meaning father of guru. Known as the atten of<br>Malayalan tanguage, Adhyalme Ramayanam and Matabharat<br>some of the most fanous books written by Ezhumachan. He **If you'll must lives** Tiest is a ver has an immortal legacy of Malaysiam Renature

#### Kumaranashan

larly cilled the Statu Gayakat (Port of Love). Kurannandure is<br>an posts of Karala and a discove of Stee Semann Cart. He was<br>crunke, and Awest. the Standard Augustge. His Tomann, word

Samagra eResource Portal

Save the modified file Poets.html using the Save As., option in Exam10 folder in Home with your RegisterNumber QuestionNumber as the filename. Open the file in a web browser.

\* Home – Exam documents – Poets - Right click on poet\_style.css – Copy –

Home - Exam 10 - Right Click - paste -

\* Home – Exam documents – Poets - Right click on poets.html – Open with

**Other application – Text editor** 

\* Type the following command in side the head part

<link rel="stylesheet" type="text/css" href="poet style.css">

\* File – Save as - Home – Exam 10 - Type the File name.html (Register

**Number Question No.html) - Save** 

\* Home - Exam 10 - Open the newly saved html file

**Activity 5** 

A webpage Samagra.html is provided in the folder Samagra in Exam\_documents in Home. Open this webpage in a text editor. Add external styles to it and make the webpage look attractive as given in the model.

. Link the file Samagra\_style.css given in the folder Samagra to the web page.

(Copy the file Samagra style.css to Exam10 before beginning the activity.)

Save the modified file Samagra.html using the Save As., option in Exam10 folder in Home with your RegisterNumber QuestionNumber as the filename. Open the file in a web browser.

\* Home – Exam documents – samagra - Right click on samgra style.css – Copy – Home - Exam 10- Right Click - paste -

\* Home – Exam documents – samagra - Right click on samagra.html – Open with **Other application - Text editor** 

\* Type the following command in side the head part

<link rel="stylesheet" type="text/css" href="samagra style.css">

\* File – Save as - Home – Exam 10 - Type the File name.html (Register

**Number Question No.html) – Save** 

\* Home – Exam 10 – Open the newly saved html file

### **SAMPLE QUESTIONS (WEBPAGE)**

## **Activity 1**

A web page prepared as part of the school level Sports Fest is given. Create the web page as shown in the model.

Open the file school sports.html given in Exam documents in Home in a text editor and make the following changes to the styles.

Welcome est represents the culmination of hard scott, peries<br>will of the came. Beyond the shoer thrill of victimy

Sports Fest 2023-24

- · Give font-family: serif; background-color: darkred; to the main heading to the webpage (Sports Fest 2023-24).
- Give font-size: 22px; to the paragraph as shown in the model.
- · Give background color pink to the web page.

Save the modified file using the Save As option in Exam10 folder in Home with your RegisterNumber QuestionNumber as the filename. Open the file in a web browser.

\* Home – Exam documents – Right click on vegetable farm.html – Open with

**Other application - Text editor** 

\* Make the underlined Changes given below

#### <style>

h1.header { font-family: serif; color: white; background-color: darkred; text-align: center;

```
padding: 5\%;p {
```
font-size: 22px; text-align: justify; padding: 0 10%; }

body {

background: white; }

**12**5501 \* File – Save as - Home – Exam 10 - Type the File name.html (Register

**Number Question No.html) - Save** 

\* Home – Exam 10 – Open the newly saved html file

## **Activity 2**

A web page index.html related to a Robotic Fest is given in the folder robo\_fest in Exam documents in Home.

Open this web page in a text editor. Add external styles to it to make the web page look attractive as shown in the model.

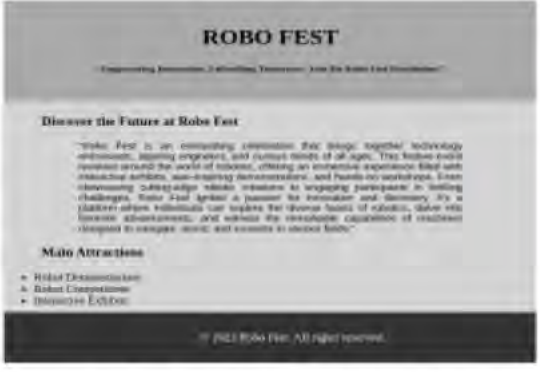

. Link the file **robo.css** given in the folder robo-fest in Exam\_documents to the web page. (Copy the file robo.css to Exam10 before beginning the activity.)

Save the modified file index.html using the Save As option in Exam10 folder in Home with your RegisterNumber QuestionNumber as the filename. Open the file in a web browser.

\* Home – Exam documents – robo fest - Right click on robo.css – Copy –

Home - Exam 10- Right Click - paste -

\* Home – Exam documents – robo\_fest - Right click on index.html – Open with

**Other application - Text editor** 

\* Type the following command in side the head part

<link rel="stylesheet" type="text/css" href="robo.css">

\* File – Save as - Home – Exam 10 - Type the File name.html (Register

**Number Question No.html) – Save**